# Praktikum 6

GROUP POLICY JA ACTIVE DIRECTORY

# Group Policy

**Group Policy** - vahend Active Directory arvutite ja kasutajate tsentraalseks haldamiseks. Group Policy abil on võimalik kontrollida süsteemi registri seadeid, tarkvara installeerimist, sisse ja väljalogimisskripte ning Internet Explorer'i seadeid.

Group Policy seadeid hoitakse **Group Policy objektidena (GPO).** Üks GPO võib olla seotud (ja seeläbi kehtida) sadadele arvutitele ja kasutajatele. Iga arvuti ja kasutaja kohta saab ühes domeenis eksisteerida ainult üks Group Policy kogum, mis võib koosneda mitmest GPO'st.

### Group Policy Objektid

Windows 10 GPO täielik nimekiri ja kirjeldused:

<https://www.microsoft.com/en-us/download/details.aspx?id=25250>

GPO kohalikus masinas (toimib ka ilma domeenita):

gpedit.msc – Microsoft Management Console vaheleht.

#### Local Group Policy Editor

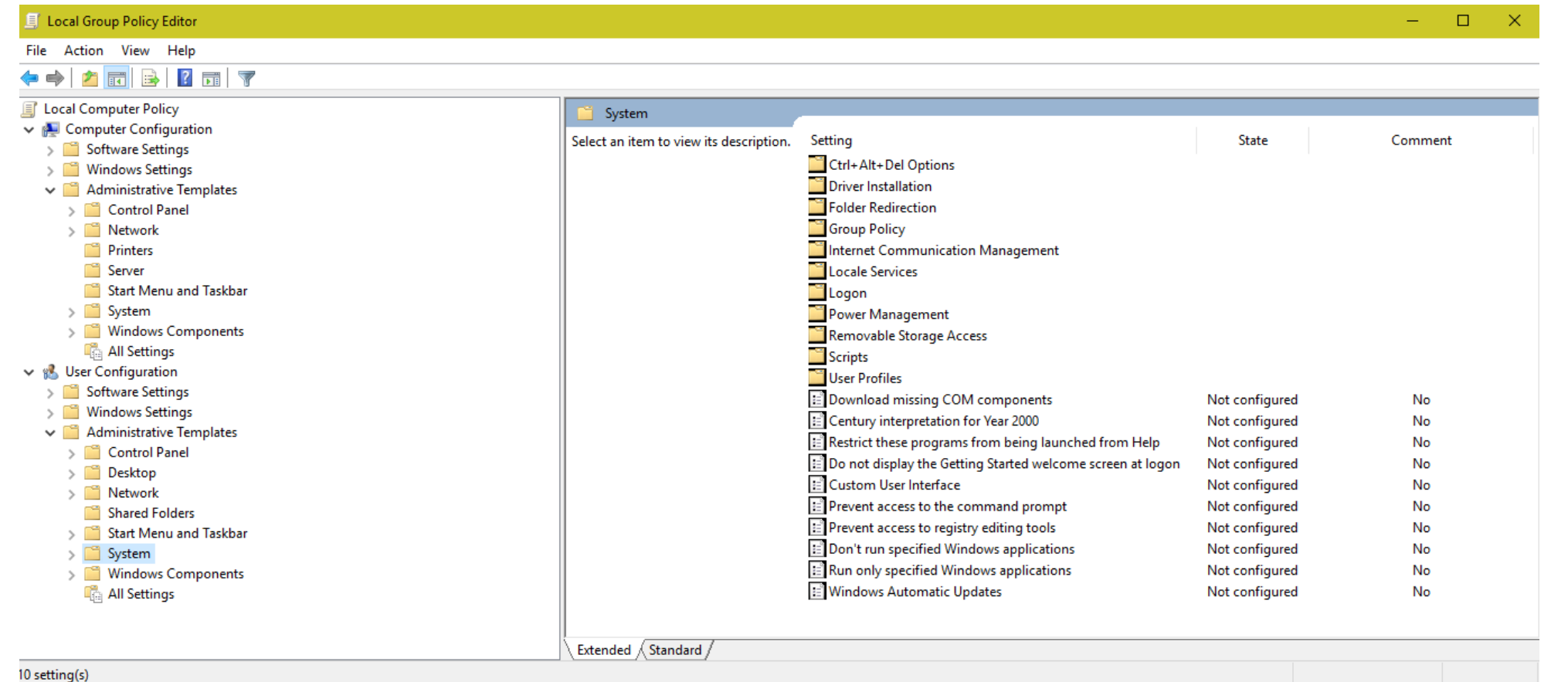

### Võrgudomeen

**Võrgudomeen** – loogiliselt ühte kuuluvate arvutite grupp, mis jagavad keskset andmebaasi.

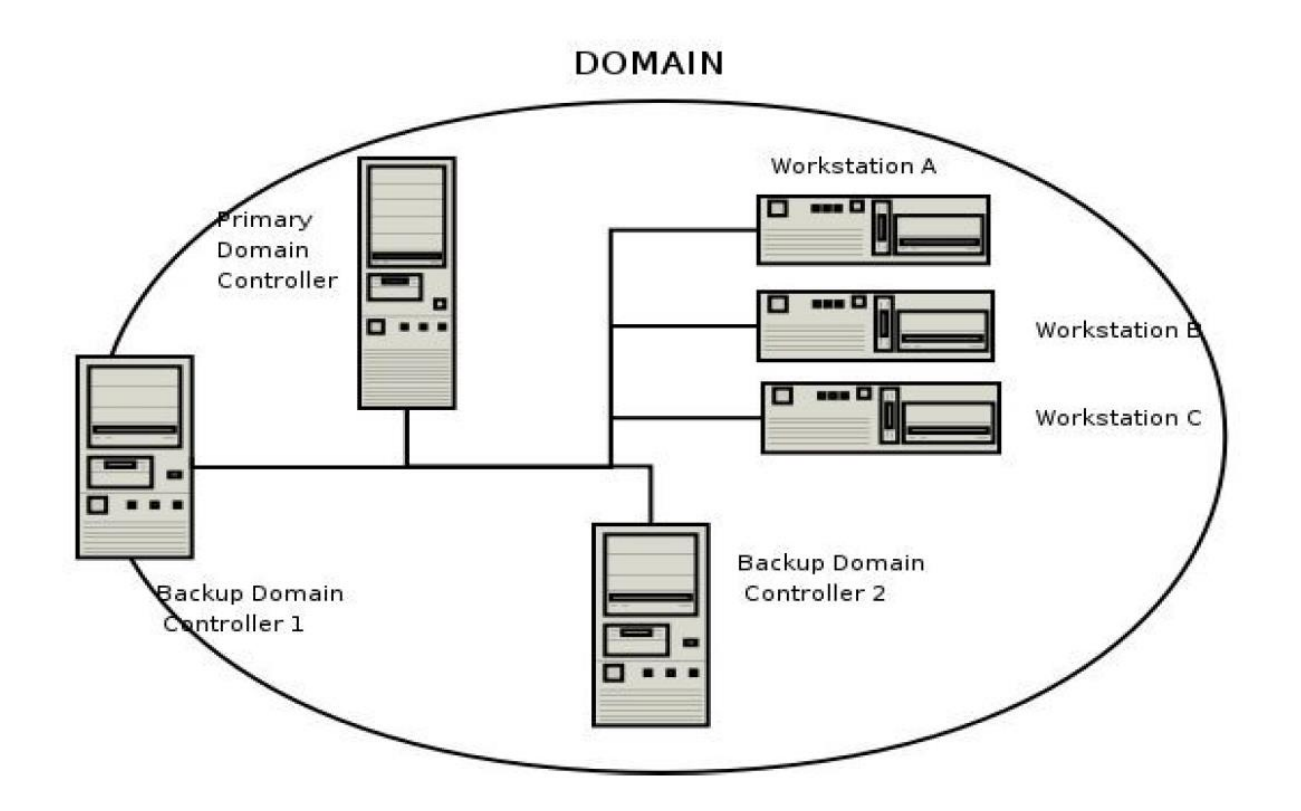

### Võrgudomeeni kasutajakontod

Domeeni keskne andmebaas asub arvutis, mida nimetatakse domeeni kontrolleriks (domain controller), tegemist on serveriga, mis haldab kõiki kasutaja ja domeeni vahelisi tegevusi, samuti võimaldab see domeenikeskset administreerimist ja turvahaldust.

Andmebaasis on muuhulgas kirjeldatud ära ka domeeni kasutajakontod. Domeeniga liidetud tööjaamad saab seadistada viisil, et nendesse saab sisse logida kasutades domeeni kontosid (Windowsi operatsioonisüsteemis on see vaikimisi käitumine).

### Võrgudomeeni loomist võimaldavad lahendused

Samba - <https://www.samba.org/>

- Kasutajakontode tsentraalne haldamine
- Liikuvate kasutajaprofiilide haldus
- Võrgujaoste tsentraalne haldamine (nii UNIX-i kui Windowsi masinatest)
- Sisselogimisskriptide haldamine
- Group Policy

Active Directory - <https://msdn.microsoft.com/en-us/library/bb742424.aspx>

- Kõik ülaltoodu ja palju muud
- Active Directory on oluliselt laiem komplekt haldusvahendeid kui lihtsalt domeenikontrolleri tarkvara.

#### Active Directory struktuur

**Forest** 

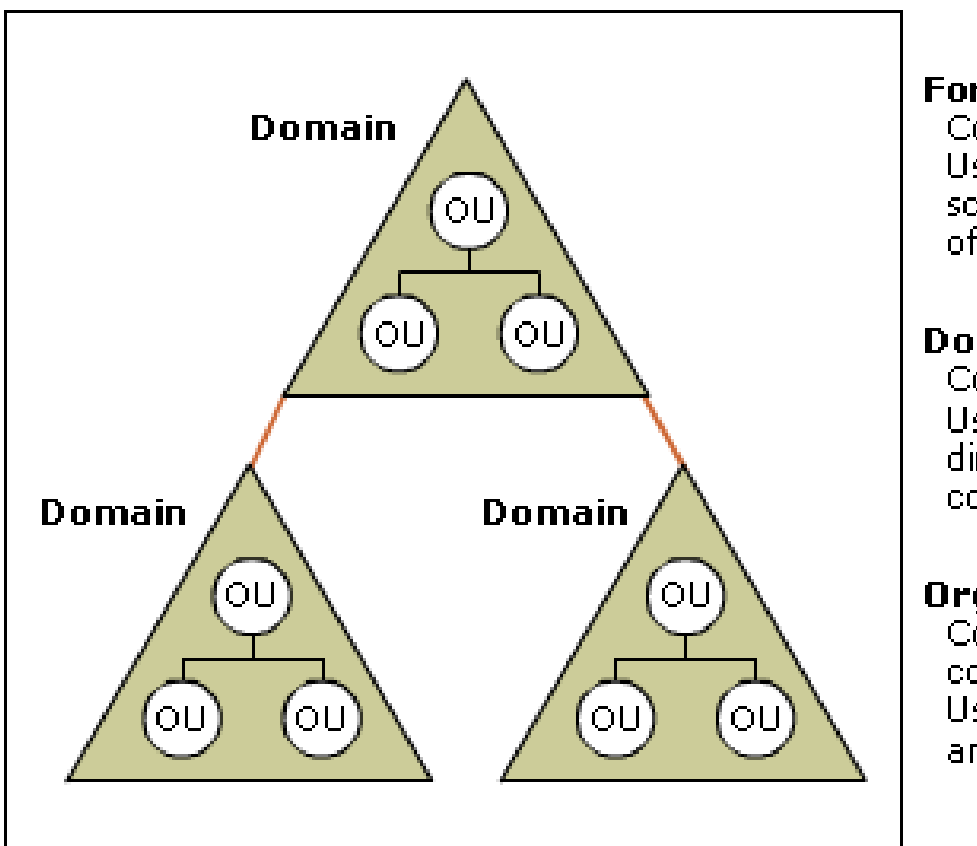

#### Forest

Contains domains. Used to define the scope of authority of the administrators.

#### **Domain**

Contains OUs. Used to partition the directory data and control replication.

#### **Organizational Unit**

Contains user and computer accounts. Used to delegate control and apply policies.

Allikas: http://rimtech.in/active-directory-domains-forests/

#### Active Directory domeeni struktuur

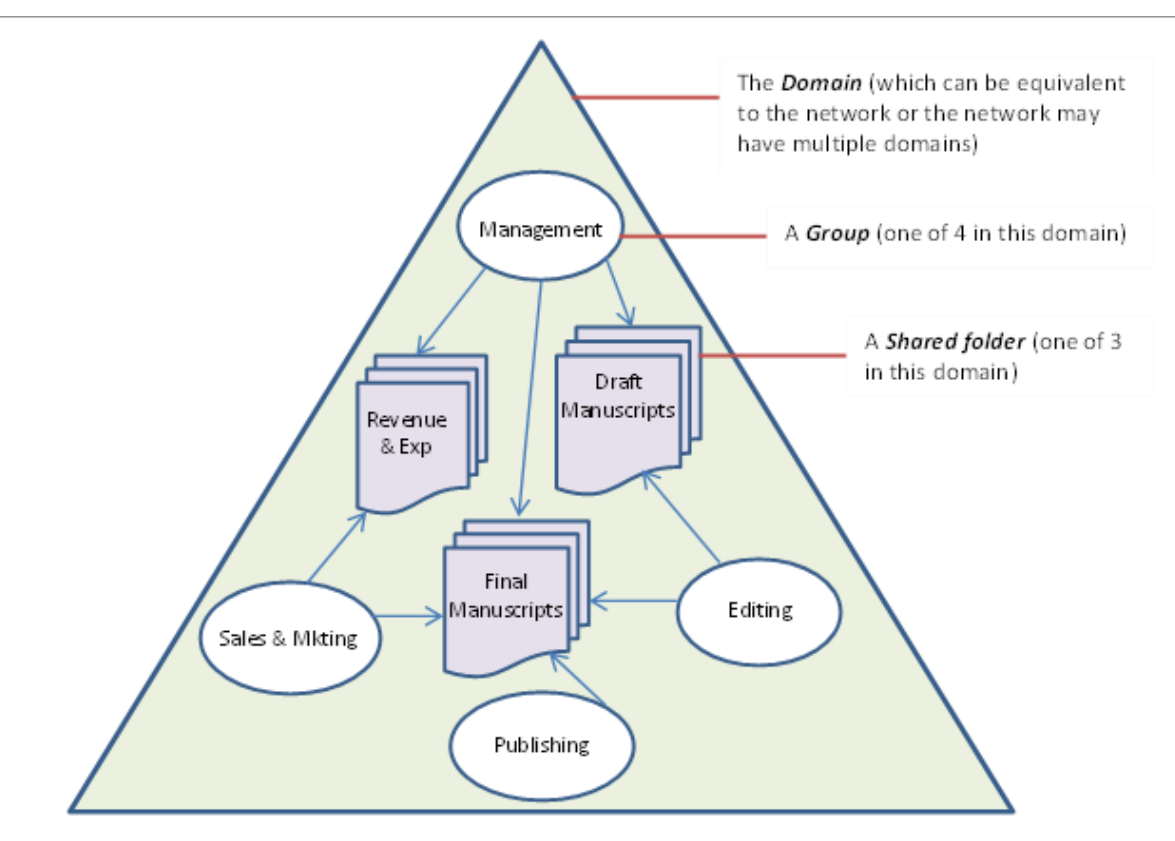

https://en.wikipedia.org/wiki/Active\_Directory#/media/File:Publishing\_Company\_Network\_Diagram.png

# Domeeni objektid (1)

**Ressurssidega seotud objektid** 

Näiteks:

- User– domeeniserveris olev kasutajakonto
- Group kasutajakontode grupp õiguste lihtsamaks haldamiseks
- Computer domeeniga liidetud tööjaam
- Shared Folder domeeni piires väljajagatud võrguketas või kataloog
- Printer domeeni piires väljajagatud võrguprinter

# Domeeni objektid (2)

**AD hierarhiaga seotud objektid** – nende objektide abil saab grupeerida teisi, loogiliselt ühte kuuluvadi objekte lihtsamaks haldamiseks.

- **Organizational Unit** organisatsiooniüksus on mõeldud teiste AD objektide koondamiseks loogilisteks rühmadeks. OU on ka väikseim AD jaotis, millega saab siduda eraldiseisva GroupPolicy.
- **Container Objects** põhimõtteliselt nagu OU-d aga on eelnevalt loodud (tagamaks tagurpidiühilduvust Windows NT-ga)
	- Builtin vaikimisi olemasolevad AD kasutajagrupid
	- Computers domeenis olevad tööjaamad
	- Domain Controllers domeenikontrollerid
	- ForeignSecurityPrincipals teiste domeenidega seotud turvaseaded
	- Users Windows NT vaikimisi loodud kasutajakontod.

# Virtuaalmasin Windows 2016 serveri jaoks

Installatsioonimeedia asub D:\ISO\ kataloogis

1) Loo uus virtuaalmasin

- 2) Määra tüübiks Microsoft Windows ja versiooniks Windows 10 (64-bit)
- 3) RAM: 2048 MB
- 4) HDD: 32 GB

#### Seadista virtuaalmasina võrk

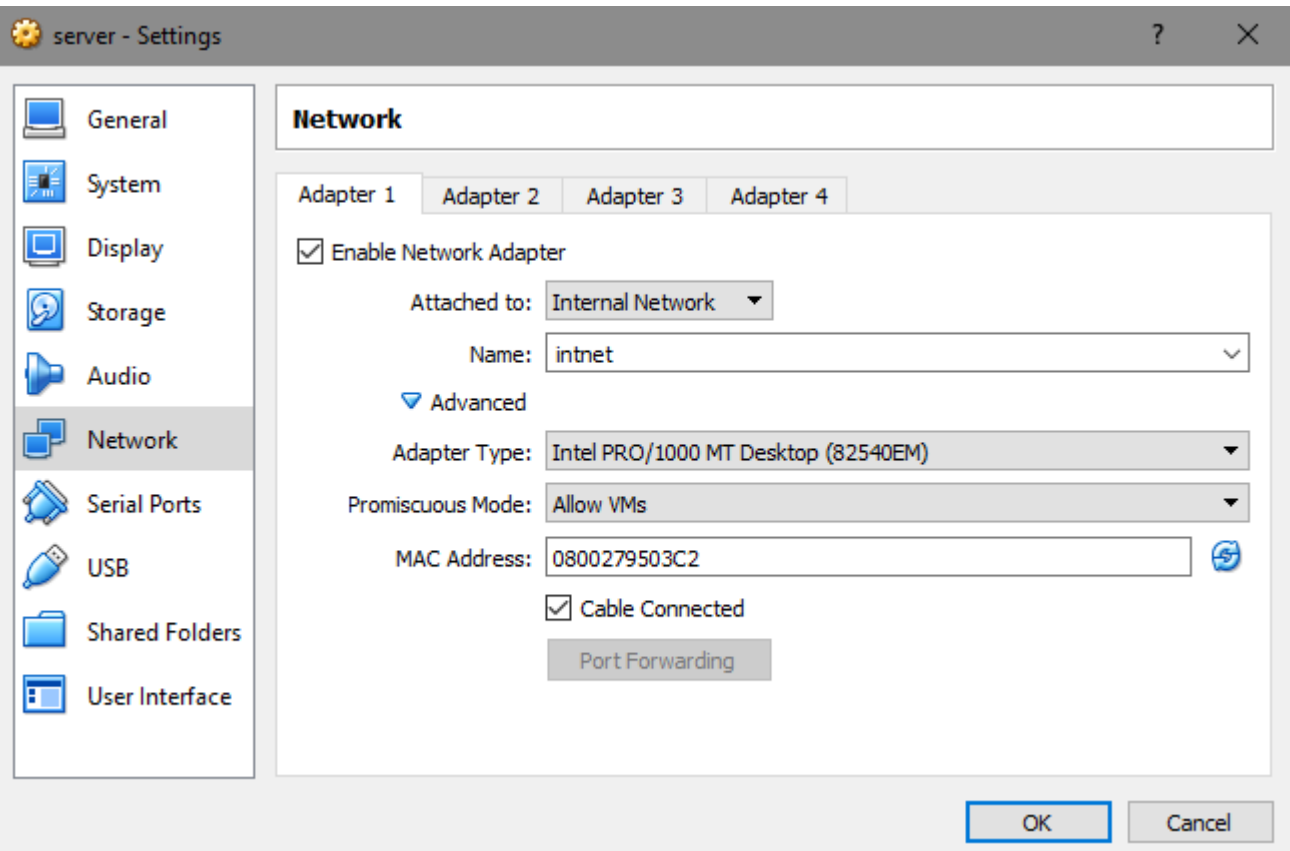

### Installeeri Windows Server 2016

- 1) Seadistame operatsioonisüsteemi asukohamaaga seotud valikud
- 1. Operatsioonisüsteemi keeleks Inglise keel
- 2. Aja ja valuutaformaadiks: Eesti
- 3. klaviatuuripaigutus: Eesti
- $\circ$  4. Vajutame "Next"
- 2) Vajutame "Install Now", et alustada installeerimisprotseduuri
- 1. Aktiveerimisvõtit pole vaja sisestada
- 2. Vajutame " I Don't have a product key"
- 3) Valime "Windows Server 2016 standard Desktop Experience"

### Installeeri Windows Server 2016

4) Nõustume litsentsitingimustega ja vajutame "Next"

5) Valime "Custon (advanced)"

6) Kuvataval ekraanil on võimalik valida operatsioonisüsteemi installeerimiseks partitsioon – või luua uus partitsioon, kui seda veel ei ole. Meie valime olemasoleva kettaseadme ja vajutame "Next" (terve kettaseade formaaditakse kui üks partitsioon, millele installeeritakse operatsioonisüsteem).

7) Algab operatsioonisüsteemi installeerimine

8) Peale installeerimise lõppu tuleb määrata Administrator kasutaja salasõna.

# Seadistame serveri võrguseaded

1) Peale installeerimise lõppu ja sisselogimist käivitatakse "Server Manager"

- 2) Valime "Configure this local server"
- 3) Valime "Ethernet" seadistuse klikkides juuresolevat linki
- 4) Valime "Configure Networking"

Seadistame liidese "Local Area Connection". Paremklõps liidesel ja kontekstimenüüst "Properties". Eemaldame TCP/IPv6 protokolli. Valime TCP/IPv4 protokolli ja vajutame "properties" nuppu. Määrame järgmised võrguseaded:

- 1. IP aadress: 192.168.0.1
- 2. Mask: 255.255.255.0
- 3. Gateway: 192.168.0.1
- 4. DNS server: 192.168.0.1

### Installerime Active Directory Domain Services teenuse

- 1. Server Manager'i Dashboard vaates valime "Add roles and features"
- 2. Valime "Role-based or feature-based installation"
- 3. Valime masina, millele soovime uue rolli paigaldada.
- 4. Valime Active Directory Domain Services. Nõustume pakutavate töövahenditega.
- 5. Peale installatsiooni lõppemist valime "Promote this server to domain controller"

### Seadistame serveri domeenikontrolleriks

- 1. Loome uue domeeni uues "metsas" valime "Create a new domain in a new forest"
- 2. Anname uuele domeenile nime: **testdomeen.local**
- 3. Valime Forest Functional leveliks: "Windows 2016" ja Domain functional leveliks "Windows 2016"
- 4. On soovitav, et peamine domeenikontroller käitub ka DNS serverina. Seega
- installeerime ka DNS serveri teenuse jättes valituks "DNS server" ja vajutades "Next"
- 5. Edasi võimaldatakse valida asukoht domeeniserveri andmebaasile, logidele ja
- süsteemijaosele. Jätame selle nagu on ning valime "Next"
- 6. Sisestame domeeni Administrator kasutaja parooli
- 7. Teeme masinale taaskäivituse

### Lisame domeeni struktuuri ja kasutajakontod

Domeeni objektide haldamiseks käivitame Active Directory Users and Computers konsooli:

**Start ->Administrative Tools -> Active Directory Users and Computers**

**Loome domeeni kaks uut OU-d: "sülearvutid" ja "arvutiklass"** 

OU loomiseks teeme paremklõpsu domeeninimel ja valime kontekstimenüüst: new ->

Organizational Unit

Loome tehtud OU-de alla kaks uut kontot: "Mari Maasikas" ja "Peeter Pirn"

Uue kasutajakonto loomiseks teeme paremklõpsu OU-l (või mõnel teisel konteineril) ja valime kontekstimenüüst: new -> User

# Lisame Windows 10 virtuaalmasina domeeni liikmeks

1) Muudame virtuaalmasina võrguseadistust täpselt nagu serveri puhul.

2) Käivitame operatsioonisüsteemi ja muudame selle võrguseadistust:

#### **Control Panel – Network and Sharing Center – Adapter Settings**

Seadistame liidese "Local Area Connection". Paremklõps liidesel ja kontekstimenüüst "Properties". Eemaldame TCP/IPv6 protokolli. Valime TCP/IPv4 protokolli ja vajutame "properties" nuppu. Määrame järgmised võrguseaded:

- 1. IP aadress: 192.168.0.2
- 2. Mask: 255.255.255.0
- 3. Gateway: 192.168.0.1
- 4. DNS server: 192.168.0.1

3) Lisame masina domeeni: **Control Panel – System – Advanced System Settings – Computer Name – Change**

Domain: testdomeen

Sisestame domeeni administraatori kasutajanime ja parooli.